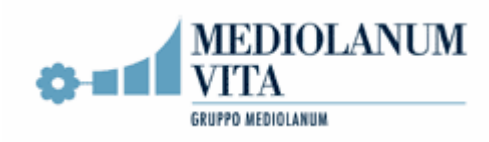

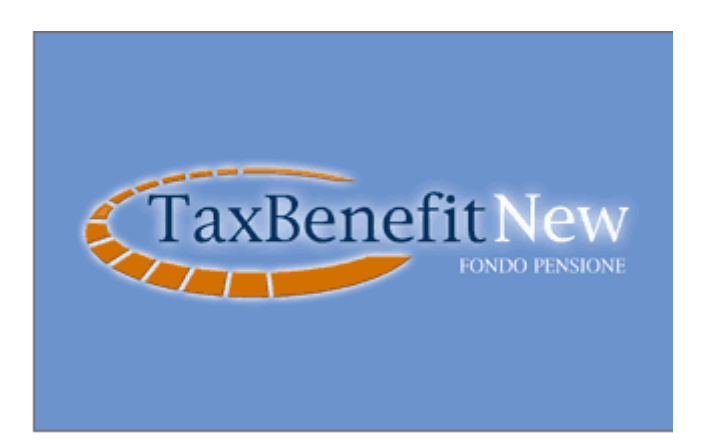

# **PROCEDURA DI CONTRIBUZIONE PER LE AZIENDE**

# **INDICE**

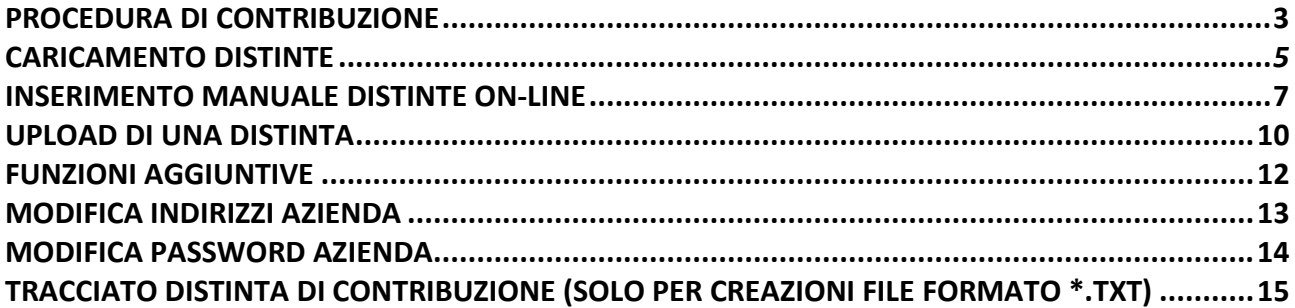

## **PROCEDURA DI CONTRIBUZIONE**

Mediolanum Vita Spa, ad integrazione di quanto già previsto nella Nota Informativa, nel Regolamento e nelle Condizioni Generali di Contratto consegnate al dipendente al momento della sottoscrizione della proposta, ha predisposto la presente procedura informativa per le aziende al fine di aiutarle ad identificare la modalità operativa per loro più efficiente.

Mediolanum Vita Spa ha predisposto un sito web [\(www.fondimatica.it/taxbenefitnew\)](http://www.fondimatica.it/taxbenefitnew) tramite il quale le aziende potranno inviare le informazioni relative alla contribuzione dei propri dipendenti, verificare l'effettiva ricezione e la corretta attribuzione delle disposizioni di bonifico effettuate.

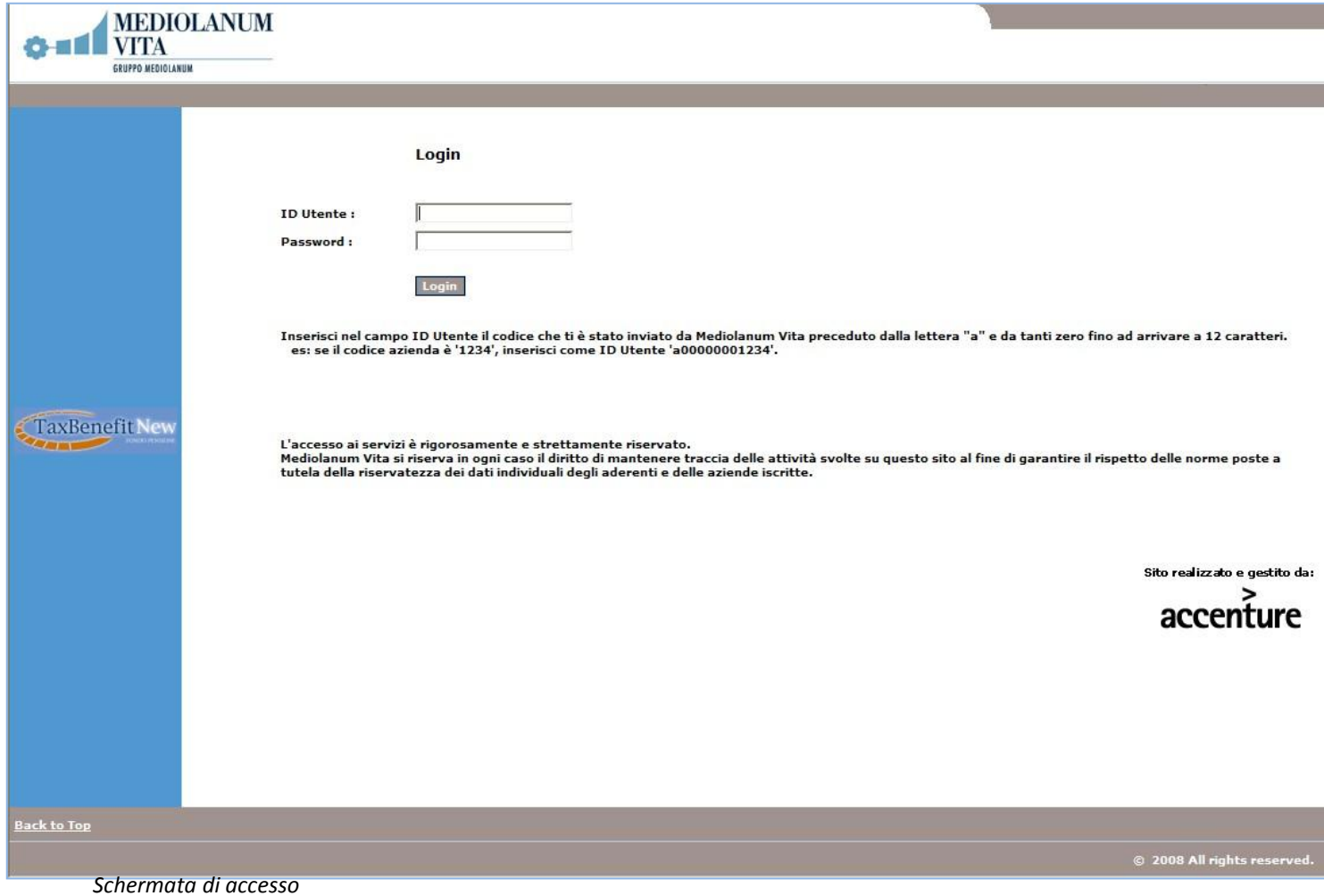

Per poter accedere è necessario inserire nel campo **ID Utente** il codice azienda che è stato ricevuto preceduto dalla lettera "**a**".

**TaxBenefitNew** 

Una volta eseguito l'accesso si presenta la seguente schermata:

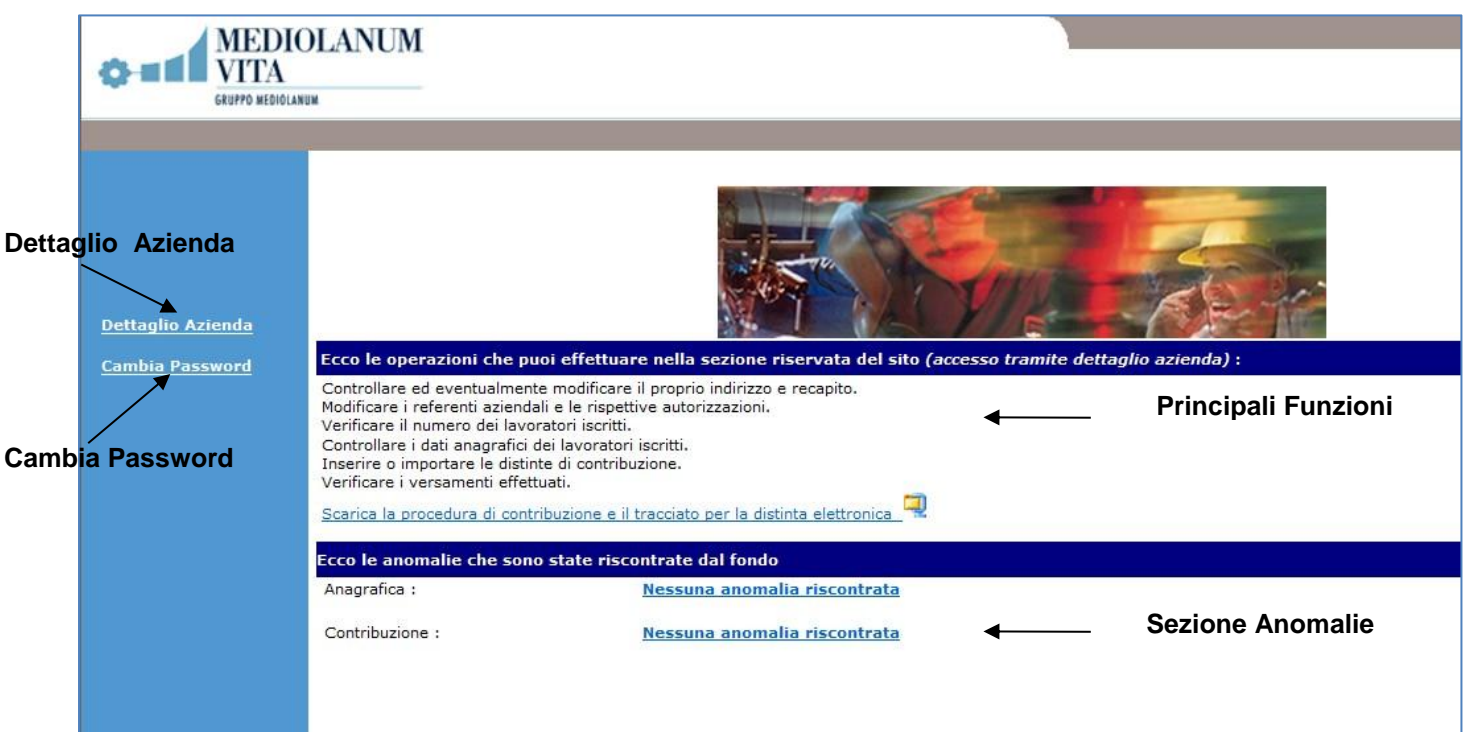

*Schermata: Home Page Azienda*

Da questa sezione è possibile:

- Visualizzare tutte le funzioni disponibili
- Visualizzare eventuali anomalie
- Accedere al proprio Dettaglio Azienda
- Cambiare la propria Password

# **CARICAMENTO DISTINTE**

Affinché i contributi versati vengano caricati sulle polizze dei dipendenti è necessario caricare, ad ogni versamento effettuato, la DISTINTA DI CONTRIBUZIONE.

Cliccando su Dettaglio Azienda, si accede alla propria posizione:

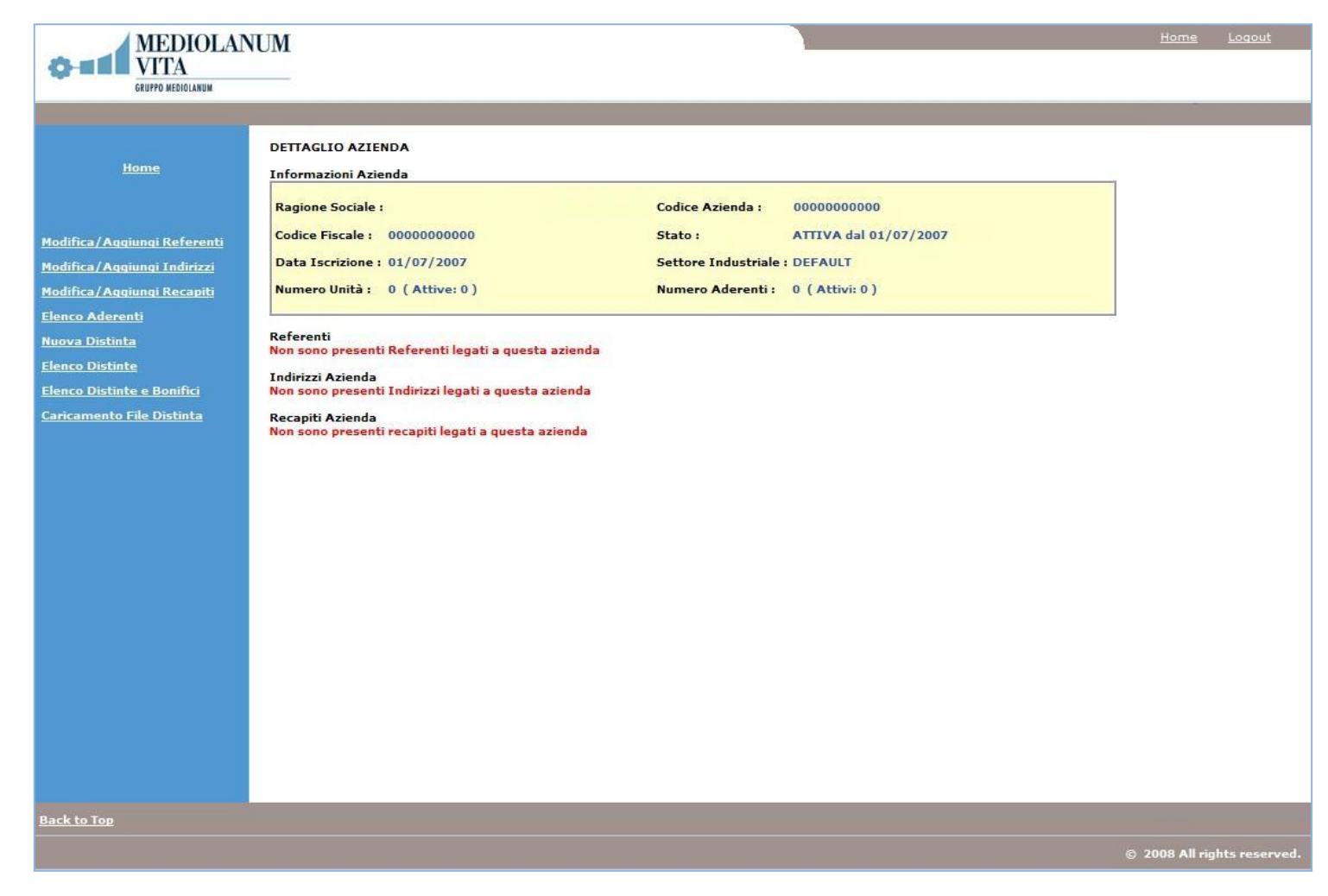

*Schermata: Dettaglio Azienda*

I contributi degli aderenti possono essere comunicati al fondo mediante la trasmissione di una distinta effettuabile con due diverse modalità:

- Compilazione direttamente on line con risposta immediata da parte del sistema (funzione **NUOVA DISTINTA**);
- Caricamento sul sito di un file .txt compilato secondo un tracciato predefinito (funzione **CARICAMENTO FILE DISTINTA**). Il sistema provvede, entro il giorno successivo al caricamento della distinta stessa, ad inviare all'indirizzo di posta elettronica inserito dall'utente un messaggio di avvenuta ricezione con l'indicazione di eventuali anomalie riscontrate;

#### **TaxBenefitNew**

La scelta del periodo è a discrezione dell'Azienda in accordo con il dipendente/aderente, in ogni caso la periodicità consigliata è *mensile* con versamento e compilazione della distinta entro il giorno 20.

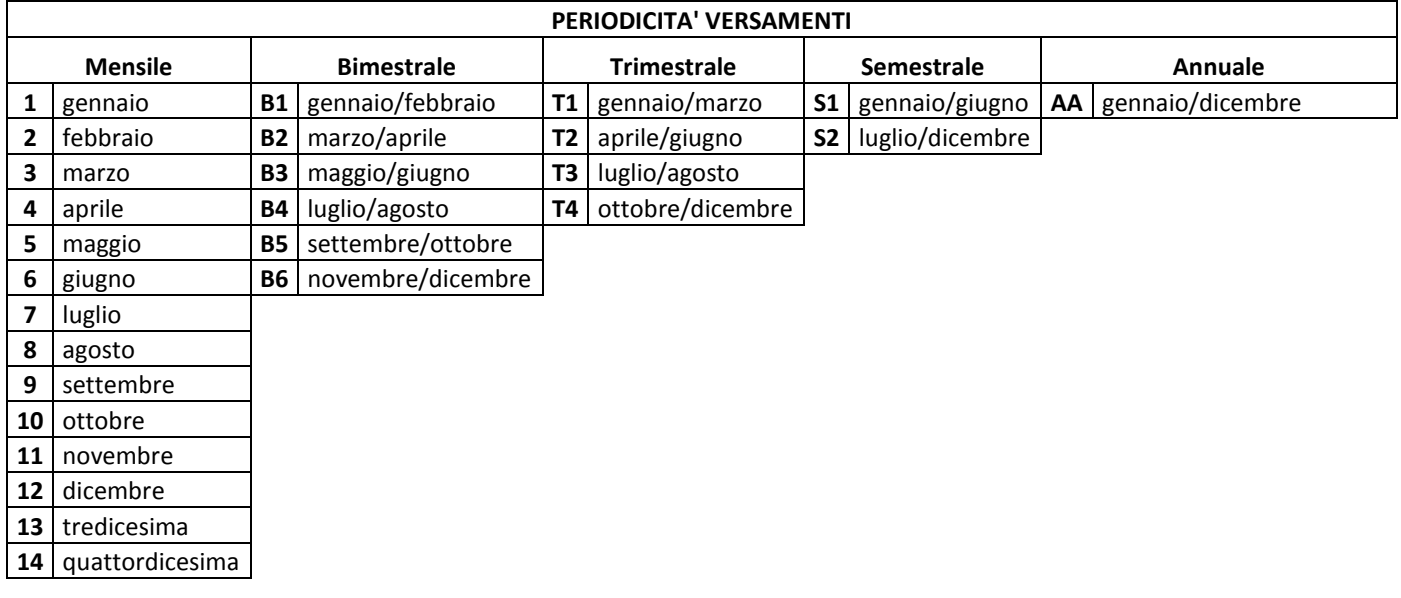

## **Schema Riassuntivo Periodicità Versamenti**

# **Inserimento Manuale Distinte On-Line**

Il processo di inserimento distinte on line si articola in tre passi.

1. *Inserimento Testata*. Cliccando su NUOVA DISTINTA si accede **all'inserimento distinta**: (dati riepilogativi e periodi di riferimento)

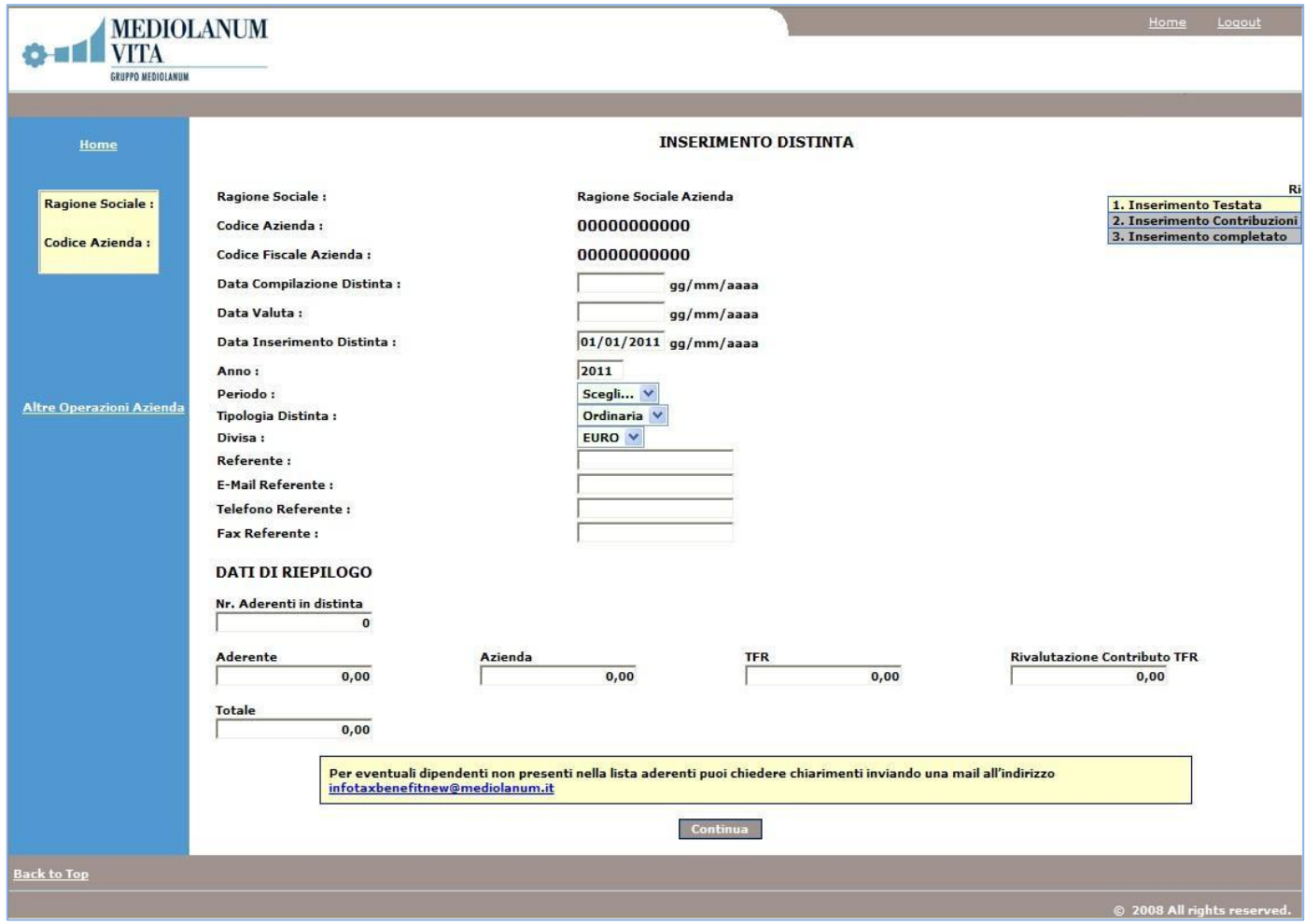

*Schermata: Inserimento Testata*

I campi da compilare nella seguente schermata sono:

- **Data Compilazione Distinta**: Inserire la del giorno di compilazione distinta;
- **Data Valuta**: inserire la valuta del bonifico;
- **Anno**: è possibile modificare l'anno;
- **Periodo**: Inserire il periodo di contribuzione (v. tabella periodi);
- **Campi Referente**: inserire tutti i riferimenti della persona che provvede al caricamento della distinta (nb: questi campi sono facoltativi);
- **DATI DI RIEPILOGO**

**Nr. Aderenti in distinta**: indicare il numero totale degli aderenti per i quali si deve contribuire;

**Aderente**: Campo da compilare solo nel caso in cui sono presenti da contratto contribuzioni volontarie da parte dell'Aderente;

Azienda: Campo da compilare solo nel caso in cui sono presenti da contratto contribuzioni volontarie da parte dell'Azienda;

**TFR**: Inserire la quota di TFR maturata dai dipendenti

**Rivalutazione contributo TFR**: da compilare solo nel caso un cui sono presenti delle rivalutazioni/interessi sulla quota TFR che si sta versando;

**Totale**: inserire la somma dei campi ADERENTE, AZIENDA, TFR E RIVALUTAZIONE CONTR. TFR.

2. *Inserimento contribuzione*. Una volta compilati tutti i campi della testata è necessario cliccare su "CONTINUA", e si accede alla seguente schermata:

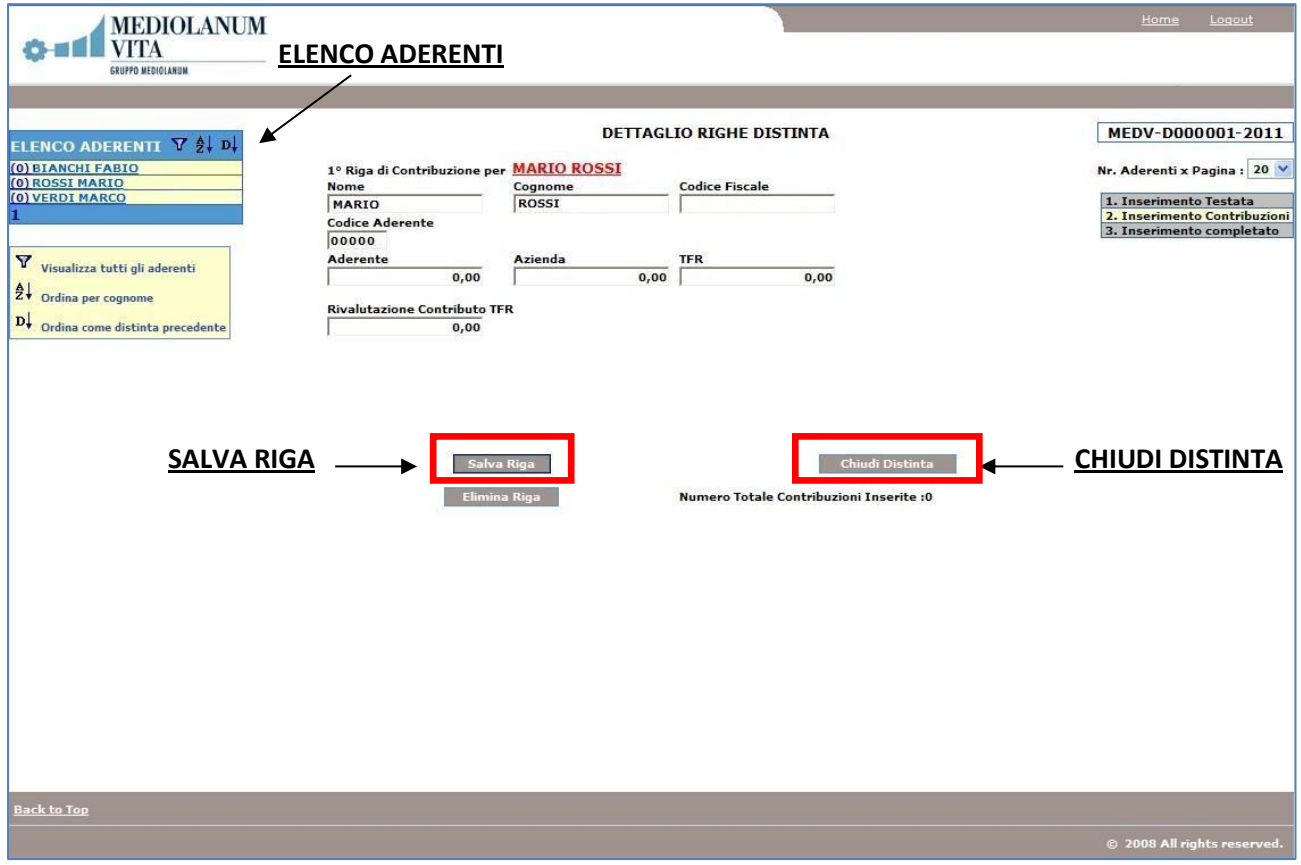

*Schermata: Inserimento Contribuzioni*

Sulla sinistra è possibile visualizzare l'elenco dei dipendenti. Nel caso in cui un dipendente non ha diritto alla quota TFR è possibile "saltarlo" cliccando sul nominativo successivo.

Anche in questa schermata sono riproposti i seguenti campi da compilare:

- **Aderente**: Campo da compilare solo nel caso in cui sono presenti da contratto contribuzioni volontarie da parte dell'Aderente;
- **Azienda**: Campo da compilare solo nel caso in cui sono presenti da contratto contribuzioni volontarie da parte dell'Azienda;
- **TFR**: Inserire la quota di TFR maturata dai dipendenti
- **Rivalutazione contributo TFR**: da compilare solo nel caso un cui sono presenti delle rivalutazioni/interessi sulla quota TFR che si sta versando;

Una volta compilati i campi in base ai dati in possesso è necessario cliccare sempre su "SALVA RIGA" per poter confermare i Dati.

Cliccando su salva riga il programma propone il nominativo successivo. All'ultimo nominativo ripropone il primo aderente caricato.

3. *Chiusura distinta e completamento dell'inserimento*. Cliccando su "CHIUDI DISTINTA" il sistema verifica i dati inseriti e evidenzia con messaggio immediato il corretto caricamento della distinta o eventuali errori da correggere. Dai link Versione Stampabile e Modulo bonifico è possibile stampare la distinta e stampare l'ordine di bonifico.

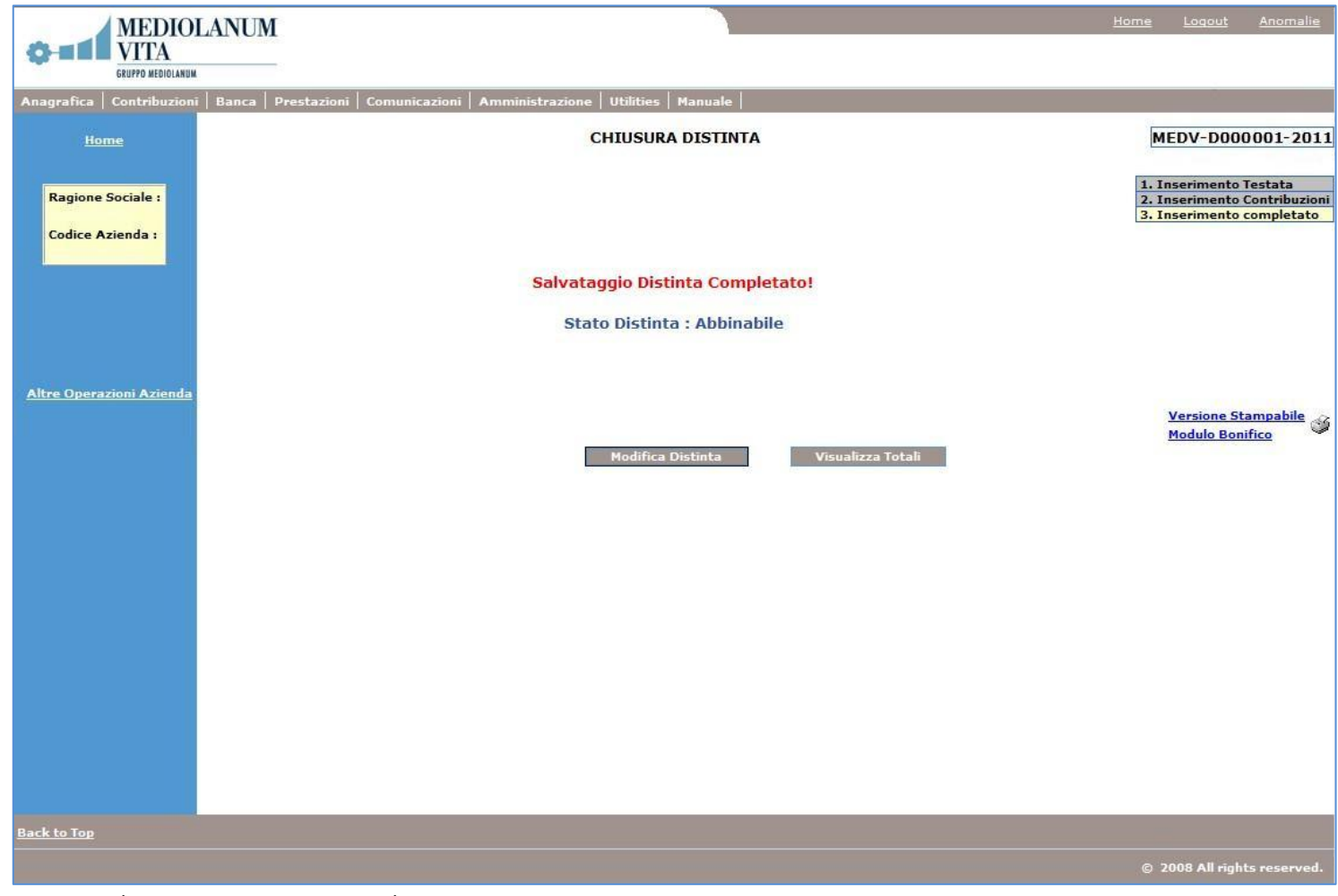

*Schermata: Inserimento Completato*

Gli stati della distinta sono:

- **ABBINABILE**: la distinta presenta i dati corretti. È possibile stampare una copia della distinta (Versione Stampabile) e una copia del Modulo di Bonifico, dove sono presenti tutti gli estremi per effettuare il versamento.
- **ABBINATA**: distinta associata ad un bonifico di pari importo.

- **PROTOCOLLATA**: la distinta presenta degli errori o è incompleta. È necessario correggere/integrare i dati per rendere la distinta Abbinabile.

## **UpLoad di una Distinta**

Una volta effettuato il login ed essere entrati nella sezione Dettaglio Azienda è possibile selezionare la voce Caricamento File Distinta. *Questa funzione è indicata per quelle aziende che dispongono di una distinta in Formato \*.TXT.*

NB: Banca Mediolanum non dispone di un programma per la generazione di distinte in Formato \*.TXT

Cliccando sulla voce Caricamento File Distinta si accede alla seguente schermata:

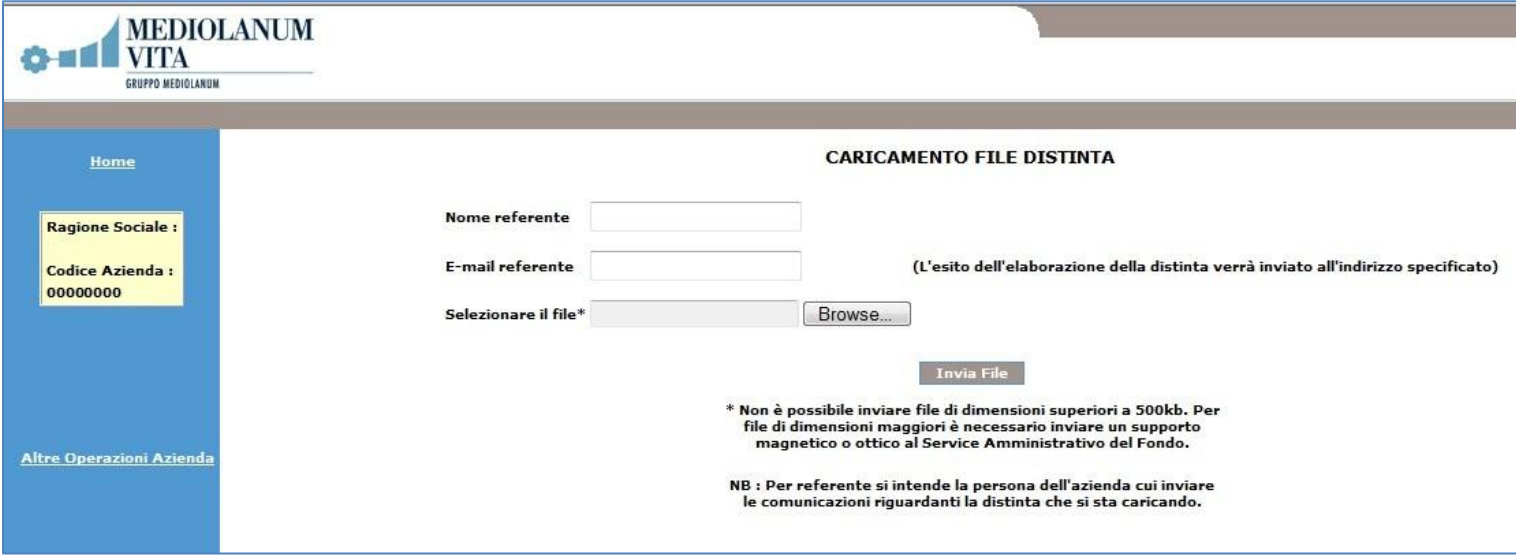

*Schermata: Caricamento File Distinta*

E' necessario compilare i campi **Nome Referente** e **E-mail Referente** per poter ricevere la mail automatica di conferma dell'avvenuto upload della distinta. Cliccando su **Sfoglia** (o Browse) è possibile selezione il file da caricare.

Una volta cliccato su **INVIA FILE** il sistema rilascia un numero di protocollo.

Se la distinta presenta degli errori o non segue il tracciato predefinito (presente in fondo a questa procedura) al momento dell'upload il sistema rilascerà il numero di protocollo ma la distinta non sarà visibile a sistema.

## **DISPOSIZIONE BONIFICO**

Una volta caricata la distinta a sistema è possibile stampare un **modulo di bonifico** da presentare al proprio Istituto Bancario.

Il bonifico deve essere effettuato con la stessa periodicità della compilazione della distinta ed avere la data valuta indicata in distinta (la data di valorizzazione dipenderà comunque dalla data di disponibilità del bonifico).

Per ciascuna distinta inserita dovrà essere effettuato un bonifico di importo esattamente coincidente.

La causale del bonifico deve essere compilata in questo modo:

#### **partitaivaragionesociale\*periodocontribuzione**

**(**ad:esempio l'azienda Rossi spa, P.Iva 12345678901 indicherà: 12345678901rossispa\*201101)

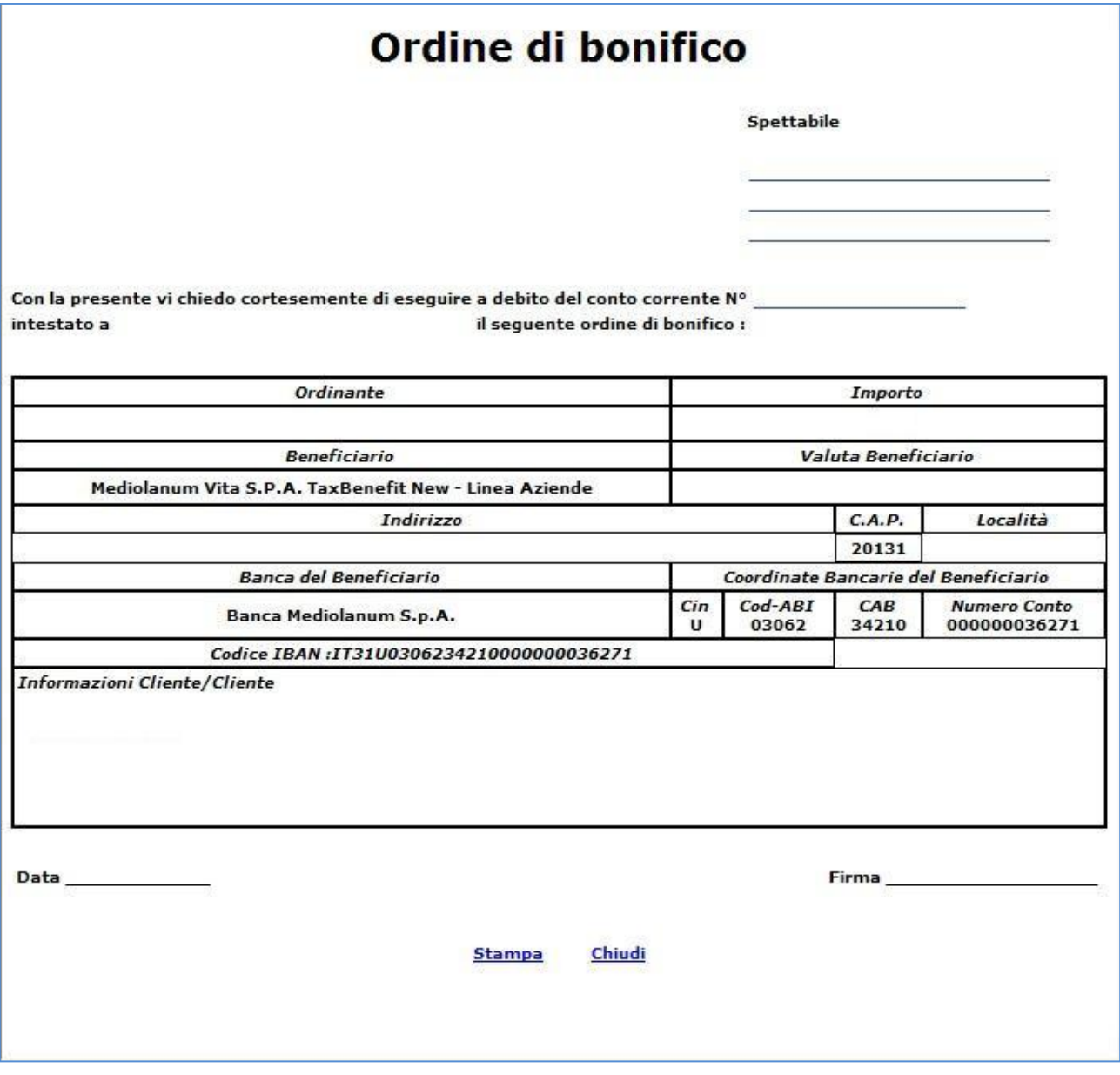

# **Funzioni Aggiuntive**

Nella sezione Dettaglio Azienda è possibile

- Visualizzare l'elenco dei propri dipendenti che hanno sottoscritto il prodotto
- Visualizzare la situazione di bonifici e distinte

È possibile inoltre:

- Modificare/Aggiungere Referenti
- Modificare/Aggiungere Indirizzi
- Modificare/Aggiungere Recapiti
- Modificare la password di accesso

## **Modifica/Aggiungi Referenti**

In questa pagina è possibile aggiungere, modificare o cancellare i nominativi dei referenti dell'azienda per il Fondo.

#### **Aggiungi nuovo referente**

Per aggiungere un nuovo referente è necessario:

- 1. selezionare la voce "Modifica/Aggiungi Referente" dal menù di sinistra della pagina "Dettaglio Azienda";
- 2. compilare i campi riportati nella sezione "Aggiungi nuovo referente" e confermare con il pulsante "AGGIUNGI";
- 3. tornare al Dettaglio Azienda ciccando sul pulsante "TORNA AL DETTAGLIO".

I campi "Nome" e "Cognome" sono obbligatori.

## **Modifica referente esistente**

Per modificare i dati di un referente già inserito è necessario:

- 1. selezionare la voce "Modifica/Aggiungi Referente" dal menù di sinistra della pagina "Dettaglio Azienda";
- 2. cliccare sul campo "Modifica/Cancella";
- 3. modificare o aggiungere nuovi dati nella sezione "Aggiungi nuovo referente" confermando con il pulsante "MODIFICA";
- 4. tornare al Dettaglio Azienda cliccando sul pulsante "TORNA AL DETTAGLIO".

I campi Nome e Cognome sono in sola lettura e non sono modificabili. I campi modificabili sono: Tipo - Telefono – Fax – Mail.

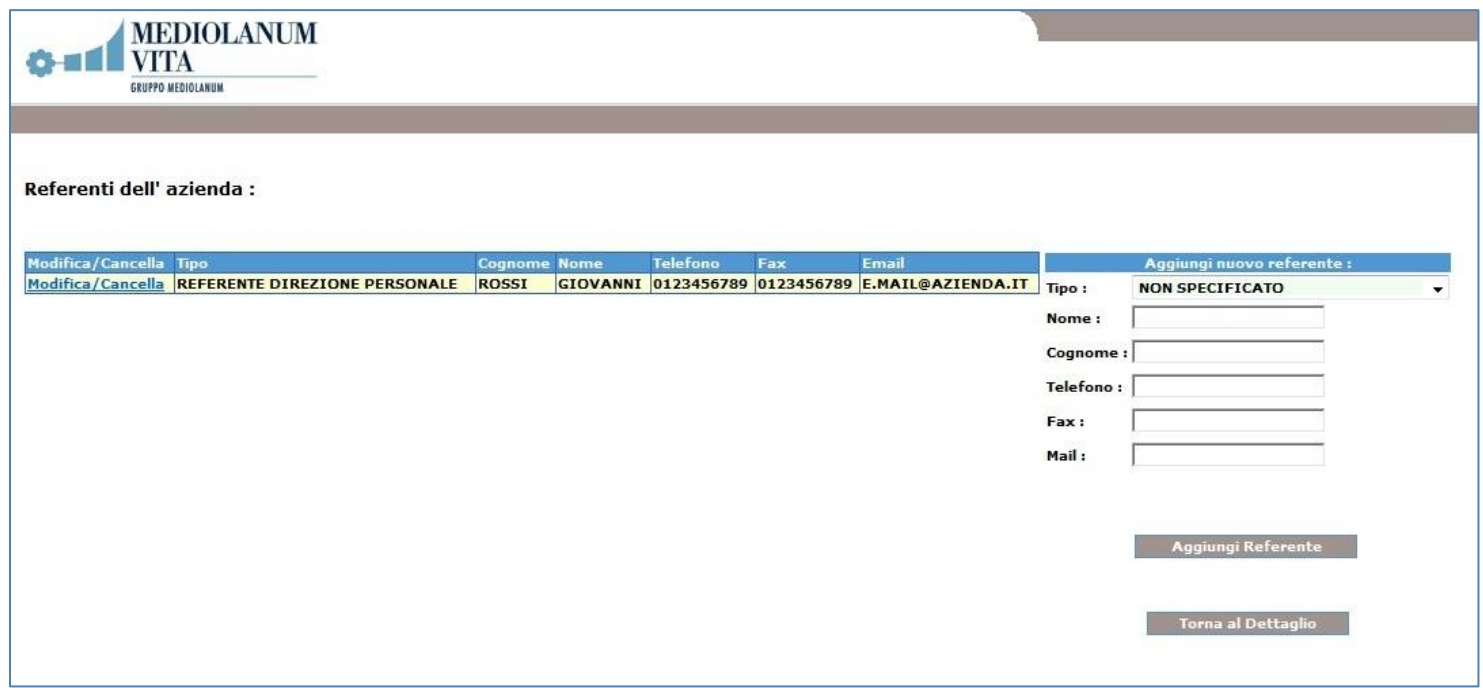

*Schermata: Modifica/Aggiungi Referenti*

#### **Cancella referente esistente**

Per cancellare un referente già inserito è necessario:

- 1. selezionare la voce "Modifica/Aggiungi Referente" dal menù di sinistra della pagina "Dettaglio Azienda";
- 2. cliccare sul campo "Modifica/Cancella" e confermare con il pulsante "CANCELLA";
- 3. tornare al Dettaglio Azienda ciccando sul pulsante "TORNA AL DETTAGLIO".

Il sistema visualizzerà un messaggio richiedente la conferma dell'operazione.

## **Modifica Indirizzi Azienda**

In questa pagina è possibile aggiungere, modificare o cancellare gli indirizzi dell'azienda.

#### **Modifica indirizzo esistente**

Per modificare un indirizzo già inserito:

- 1. selezionare la voce "Modifica/Aggiungi Indirizzi" dal menù di sinistra della pagina "Dettaglio Azienda";
- 2. cliccare sul campo "Modifica/Cancella";
- 3. modificare o aggiungere nuovi dati nella sezione "Aggiungi nuovo indirizzo" e confermare con il pulsante "MODIFICA";
- 4. tornare al Dettaglio Azienda ciccando sul pulsante "TORNA AL DETTAGLIO".

Il campo "*tipologia*" è in sola lettura e non è modificabile: l'indirizzo della Sede Legale è un'informazione obbligatoria (non è possibile cancellarlo). Diversamente è possibile aggiungere, modificare e cancellare un indirizzo di tipo "Corrispondenza".

## **Modifica Recapiti**

In questa pagina è possibile aggiungere, modificare o cancellare i recapiti dell'azienda.

#### **Modifica recapito esistente**

Per modificare un recapito già inserito:

- 1. selezionare la voce "Modifica/Aggiungi Recapiti" dal menù di sinistra della pagina "Dettaglio Azienda";
- 2. cliccare sul campo "Modifica/Cancella";
- 3. modificare o aggiungere nuovi dati nella sezione "Aggiungi nuovo recapito" e confermare con il pulsante "MODIFICA";
- 4. tornare al Dettaglio Azienda ciccando sul pulsante "TORNA AL DETTAGLIO".

## **Modifica password azienda**

Per modificare la propria password, selezionare dalla Home Page il link "Cambia Password";

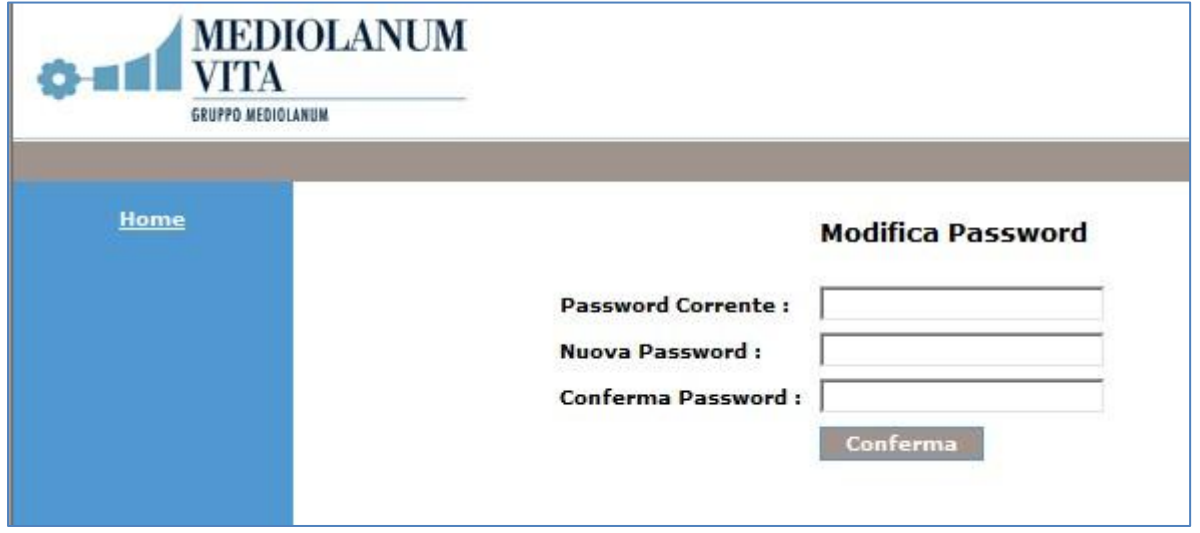

Procedere con l'inserimento della password corrente e successivamente della nuova password (con conferma).

# **Tracciato distinta di contribuzione (solo per creazioni file formato \*.TXT)**

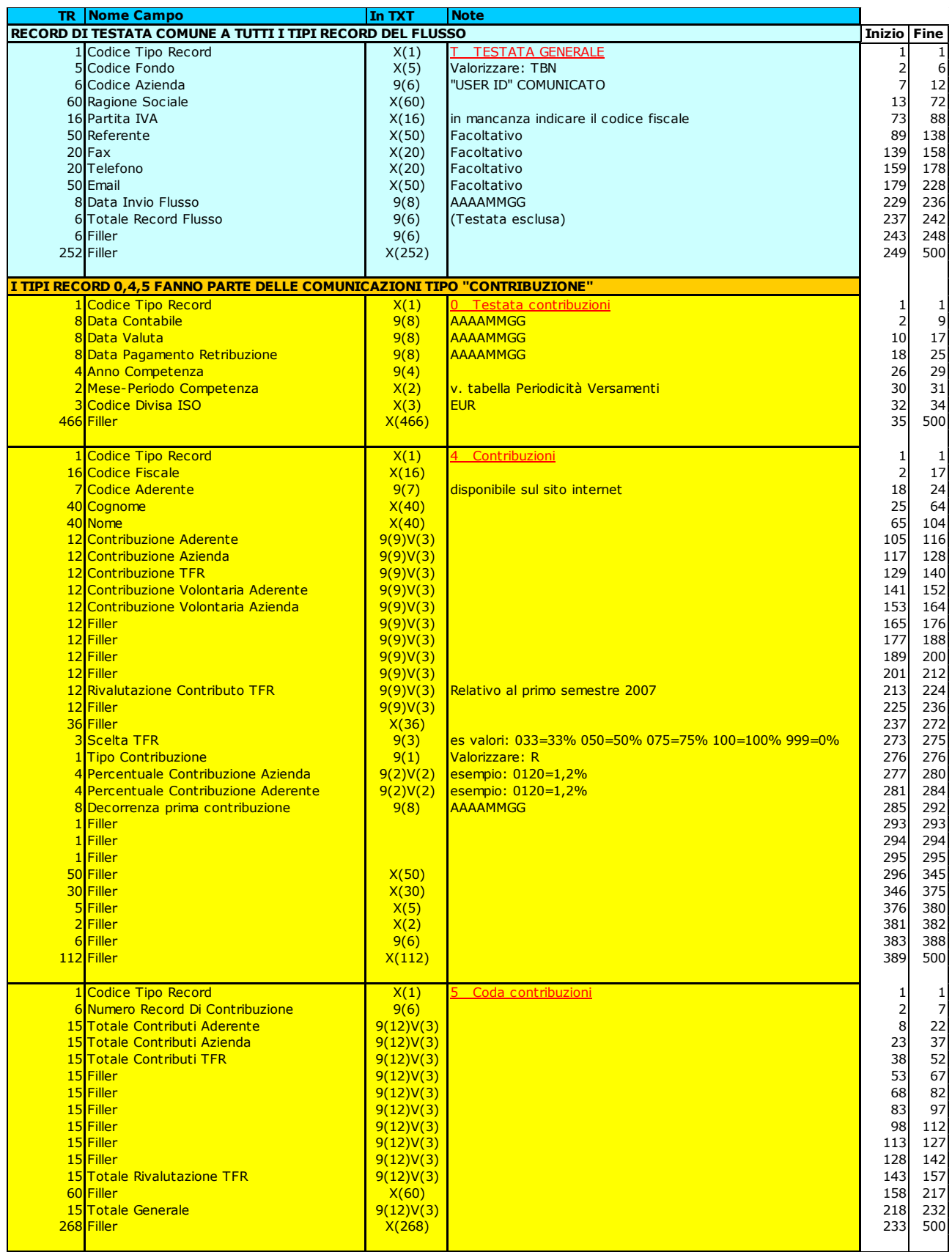